# **Uploading supporting evidence**

#### 7 Steps

Created by WDAT

Creation Date June 7, 2023

Last Updated July 27, 2023

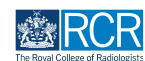

# **From your dashboard click on Create**

You can also click the + button in the top righthand corner of your screen

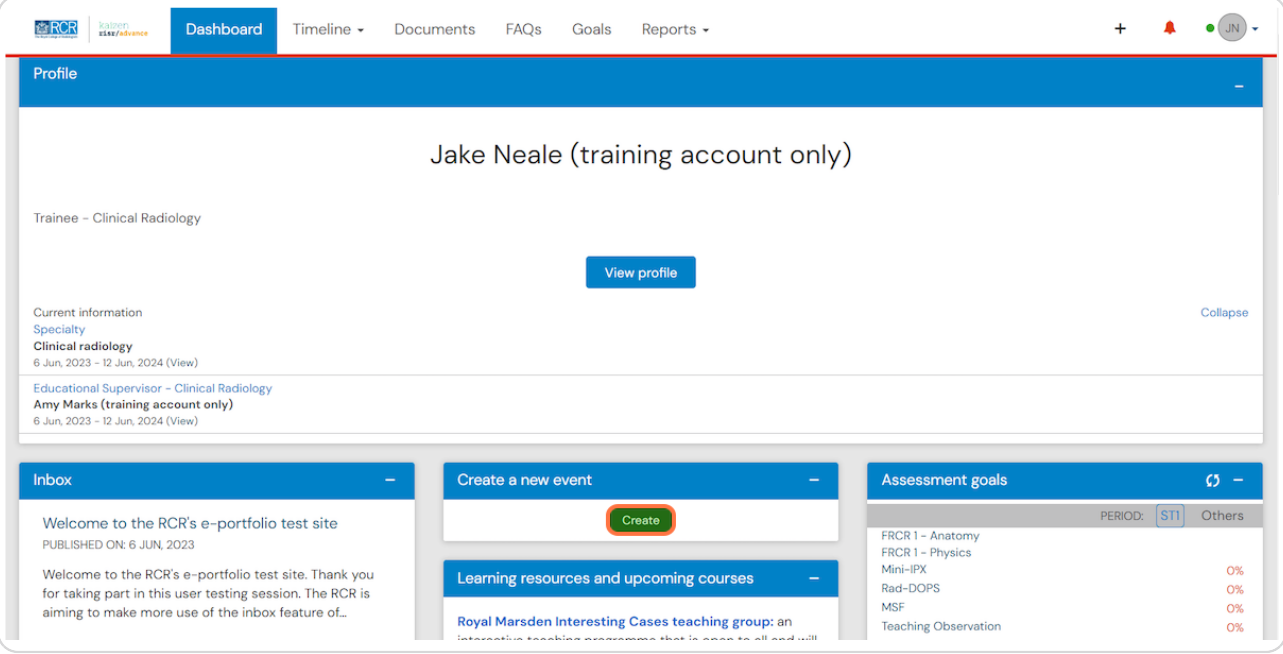

#### **STEP 2**

# **Click on Supporting Evidence in the Assessment and evidence section**

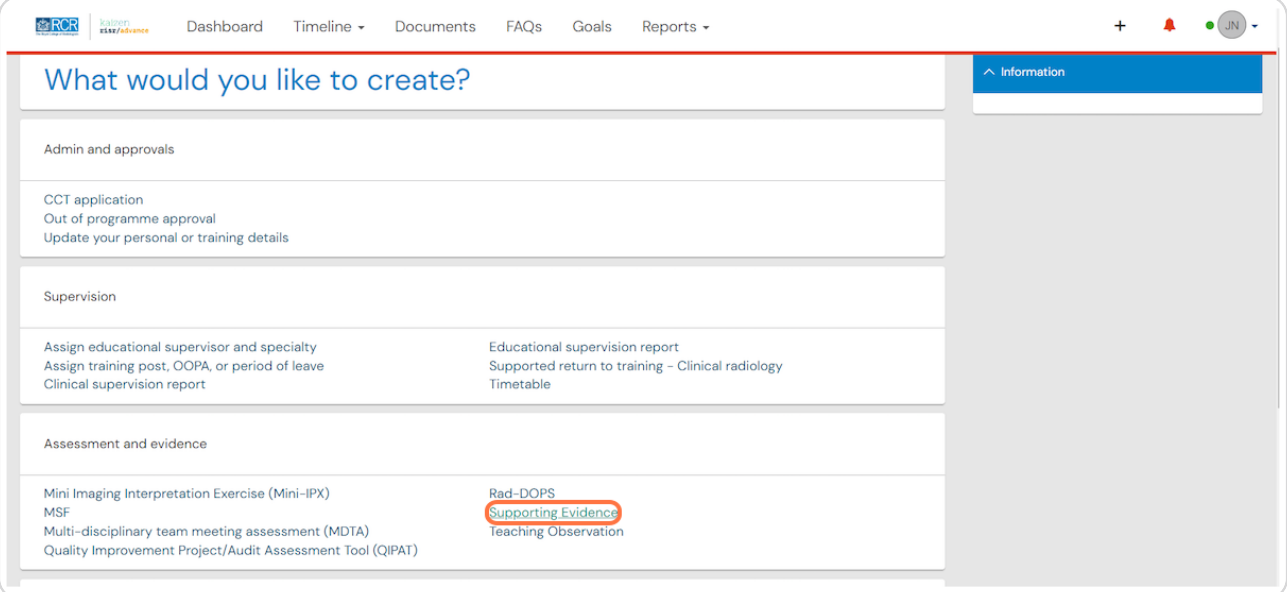

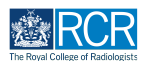

**STEP 3**

# **Enter the start and end dates for the supporting evidence**

The start and end date may be the same or if the evidence covers a period of time (e.g. attendance at a week long course) you may wish to enter the date range covered by the evidence

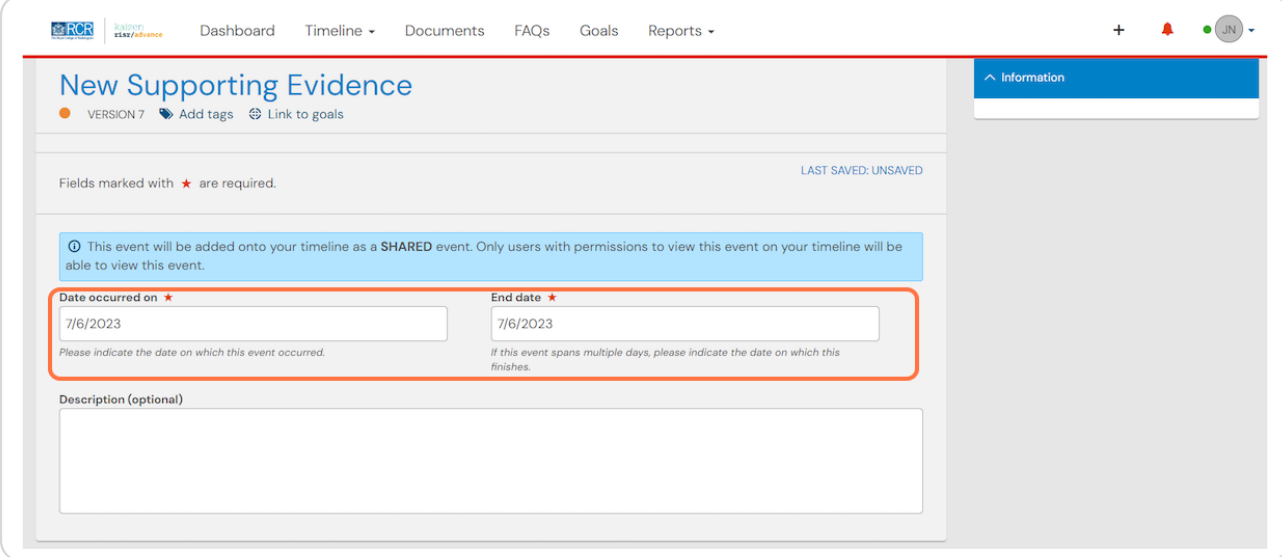

#### **STEP 4**

# **You can link the evidence to a goal by clicking**

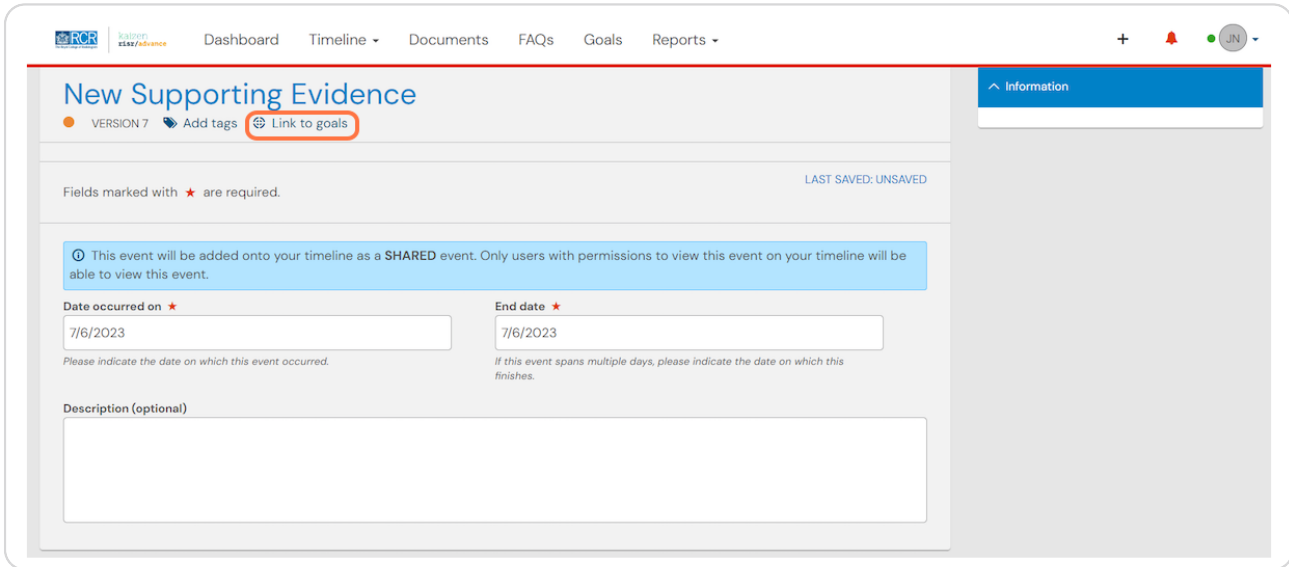

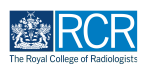

#### **STEP 5**

## **Enter a description of the evidence being uploaded**

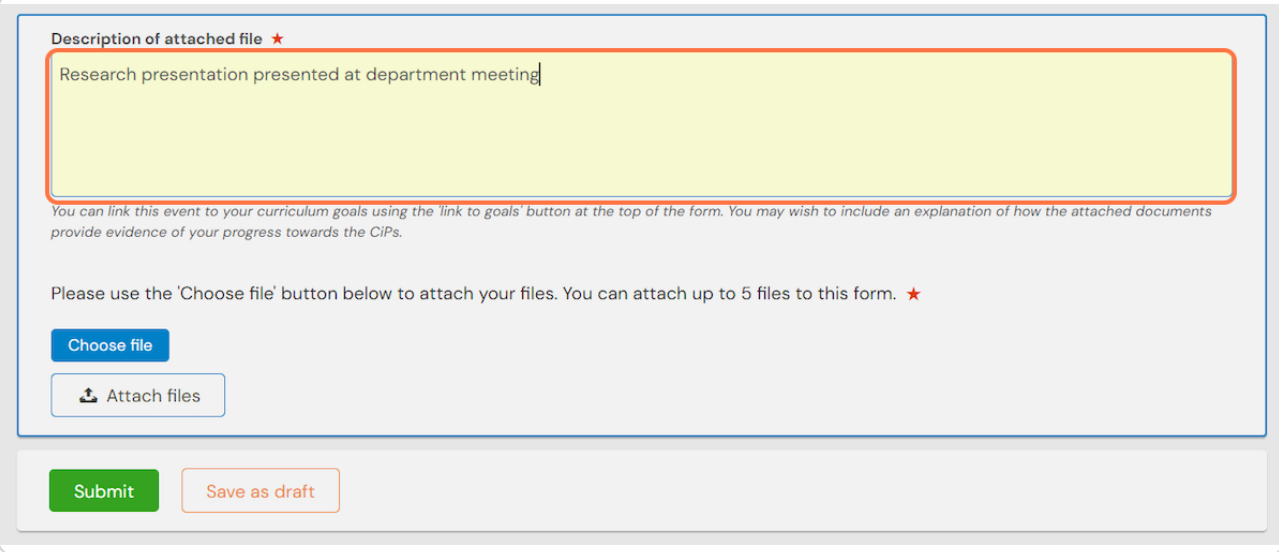

#### **STEP 6**

### **Click on Choose file to upload and attach your file to this form**

You can add up to 5 files to a single form

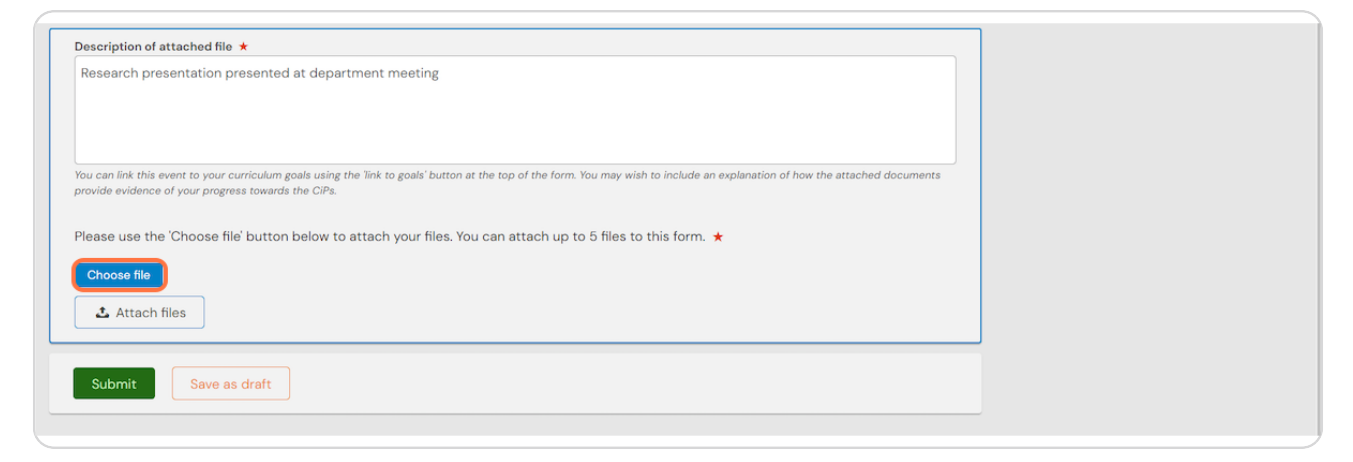

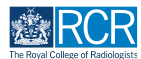

#### **STEP &**

# **Click on Submit**

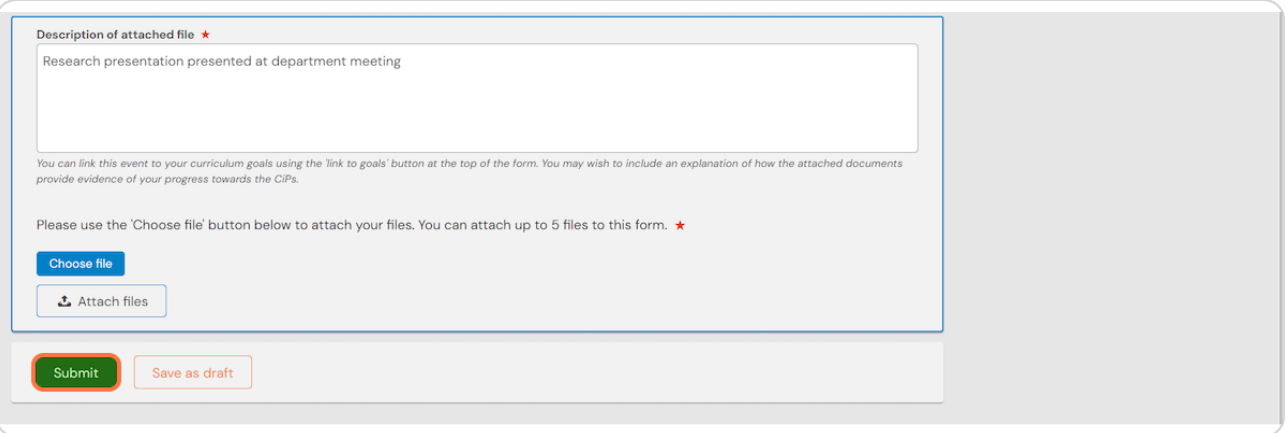

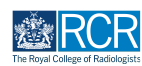

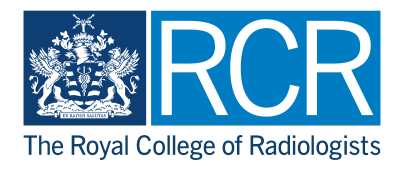